Log in at the teacher login website

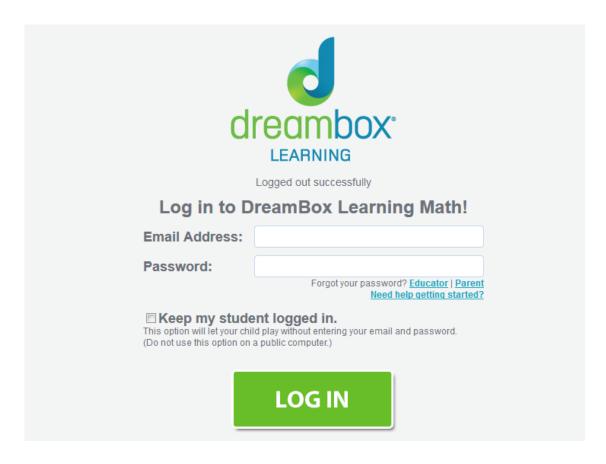

Web URL: https://play.dreambox.com/play/login?requested\_url=%2F Look in your email for login information

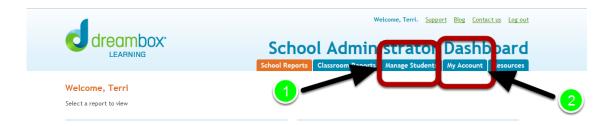

Before your students login you need to set the preferences on the "Manage Students Tab" and "Class Information Link".

- 1. Manage Students
- 2. Class Information Link is found inside "My Account"

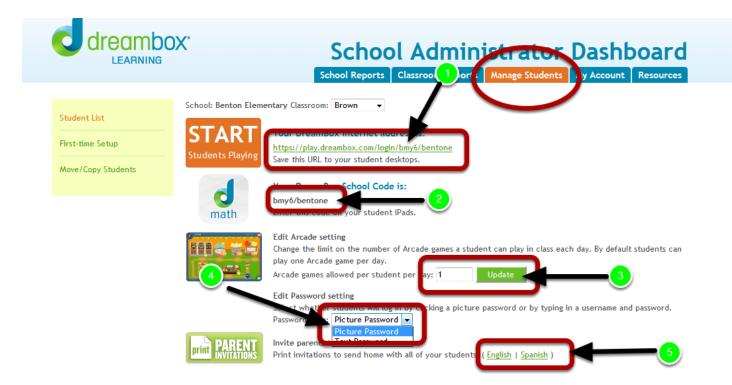

Inside "Manage Student" Tab you can find the following preferences and information.

- 1. URL for student login
- 2. App code
- 3. Arcade Setting allows teacher to set the number of arcade games a student can play each day.
- 4. Password Type Picture or text options
- 5. Parent letters teacher can select the language the parent letters will be printed in.

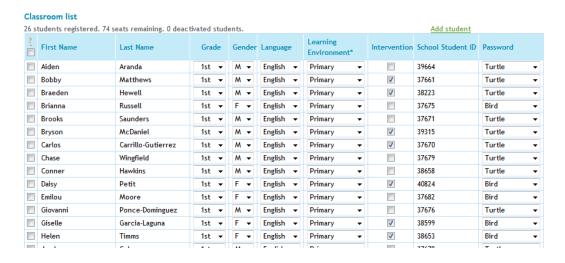

Before students login you will need to check and setup if necessary the following:

1. Learning Environment - teacher can select the primary view or intermediate view

- 2. Intervention if you check this box the student will start 1 1/2 years below their current grade.
- 3. Password If teacher selects picture password they must then set the picture password. Kindergarten and 1st grade decided to use picture passwords. If the teacher selects text as password they don't need to make any changes to password.

Please check your class list if you have missing students please send them to Mrs. Tyner.

REMEMBER to scroll down to the bottom of the page and "SAVE CHANGES".

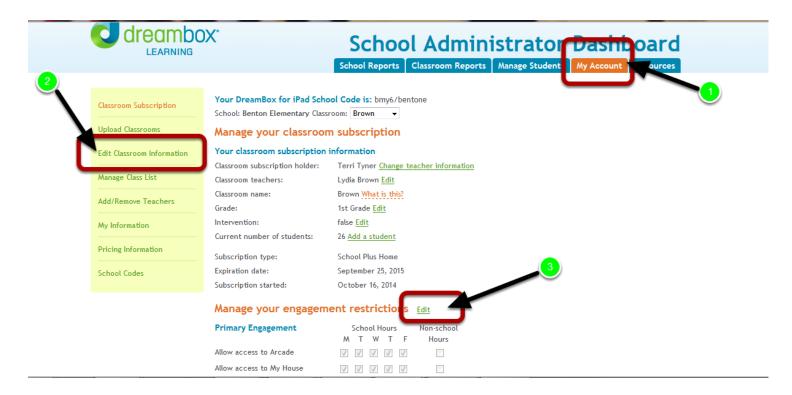

## Managing Classroom Preferences

- 1. Click the "My Account" Tab.
- 2. Click "Edit Classroom Information".

You will need to check your preferences on "Manage your engagement restrictions"

3. Click the "Edit" link to make changes to engagement restrictions

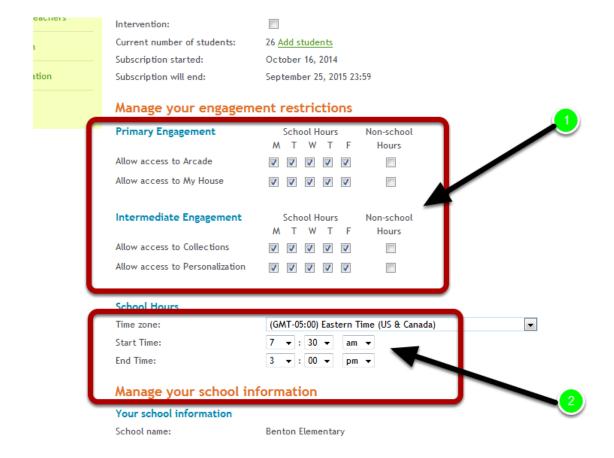

Select the engagement group that matches your students "Learning Environment".

- 1. Select the appropriate engagement group then check or uncheck the boxes depending on your teacher preferences.
- 2. Adjust the school hours based on your teacher preferences. Remember the start time needs to be 7:30 to accommodate the students that will be in the computer labs.

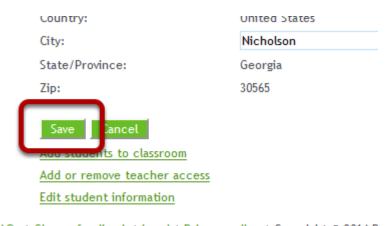

d home | Teacher FAQs | Give us feedback | Legal | Privacy policy | Copyright © 2014 D

Click the "SAVE" button to save any changes you have made to the page.